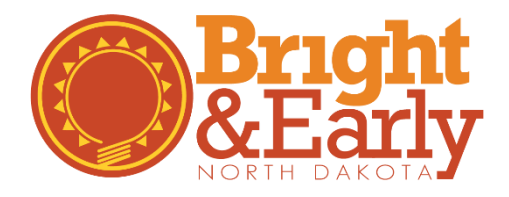

## How to submit the Quality Standards Inventory (QSI)

## Step 1-4 Quality Rating

Programs that are seeking a Bright & Early ND Quality Rating will complete and submit the online Quality Standards Inventory. The Quality Standards Inventory includes all the indicators needed for the desired Quality Rating. Use these step-by-step instructions to explore and locate the Quality Standards Inventory.

1. Go to the Growing Futures website at [www.ndgrowingfutures.org,](http://www.ndgrowingfutures.org/) click on **Login.**

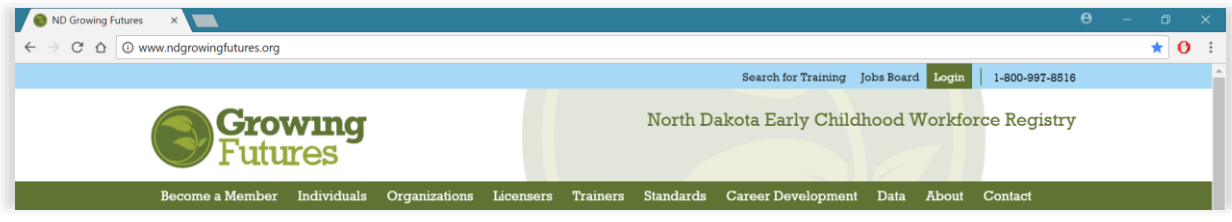

2. Log in to your account in Growing Futures.

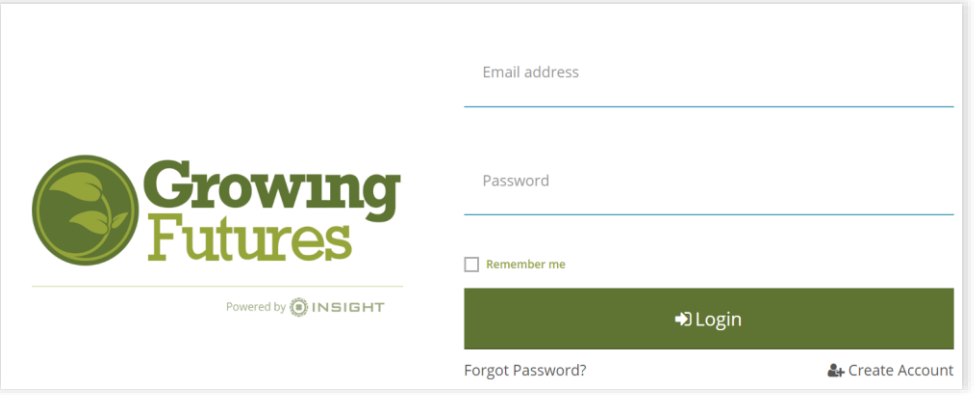

3. To access your organization profile, click on the **Green Box** in the upper right-hand corner. Then, select your organization profile.

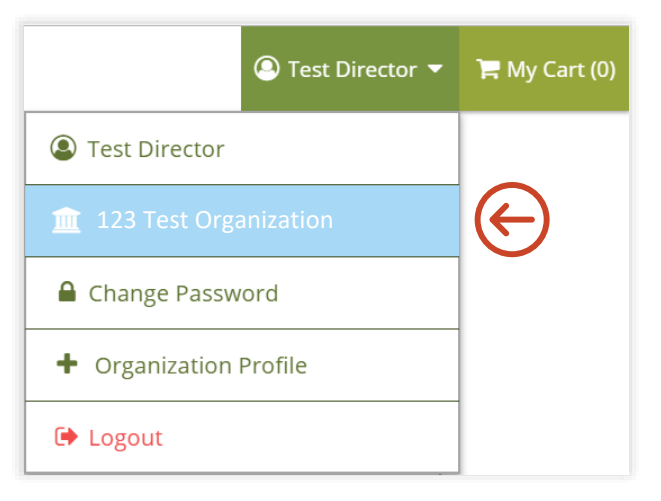

4. On the left side navigation, Click on the **Quality Dashboard**.

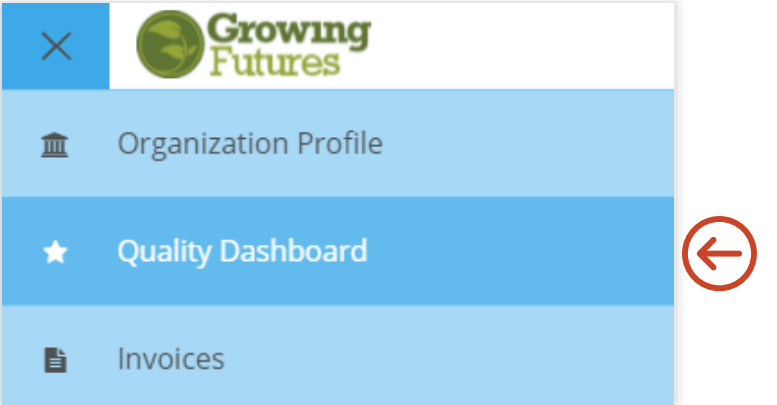

5. Once on the Quality Dashboard, scroll down to your program's Active Cases, locate the Bright & Early ND case, click on the green **Case Details** button.

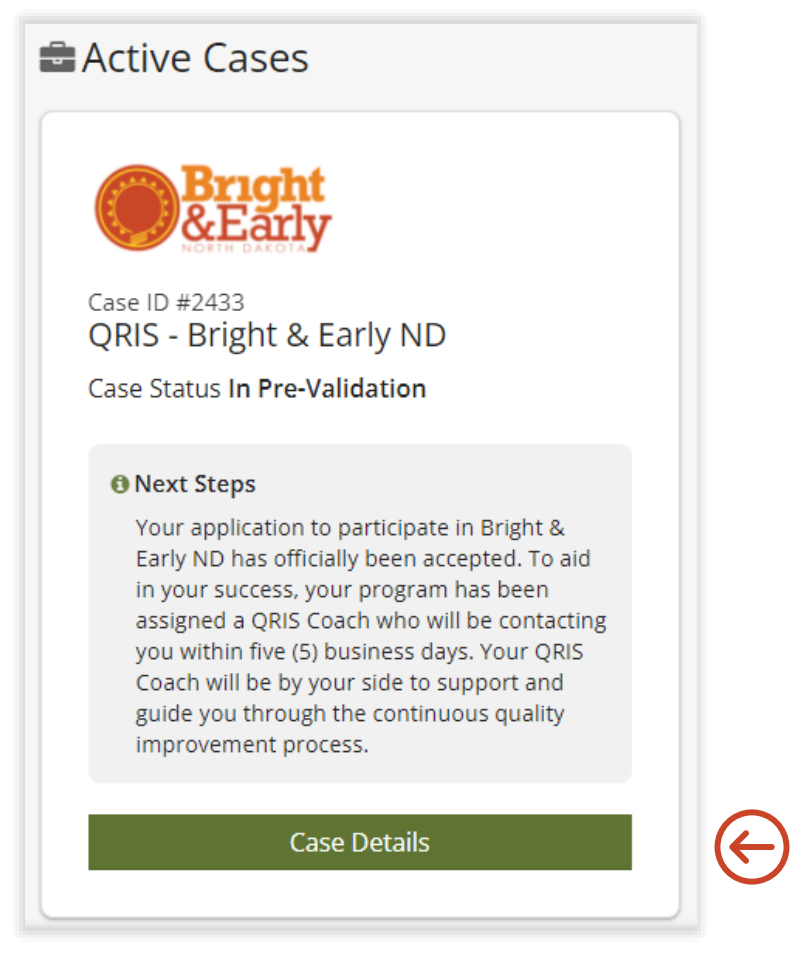

6. On the Case Details page, at the top, click on the green **View Quality Standards Inventory** button.

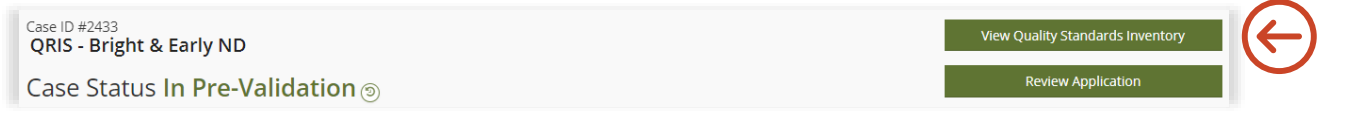

7. To verify and confirm the indicators in the Quality Standards Inventory, click the **Review** button for each section.

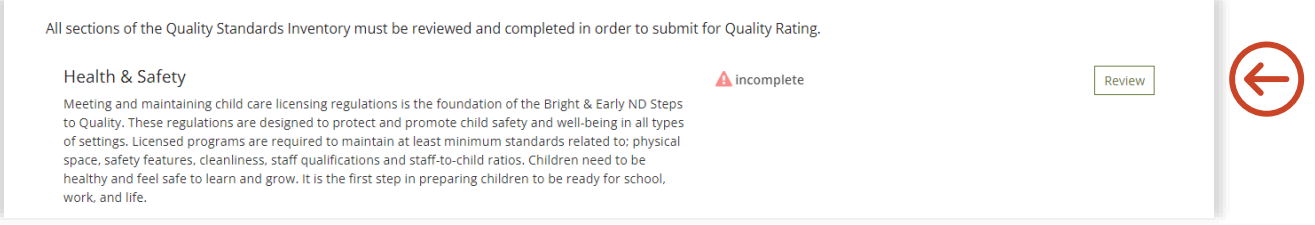

8. You will now see the full details of each indicator in the Quality Standards Inventory. Please read through the directions carefully and complete the required checkboxes. Some indicators may require evidence to be added, others may not, see the examples below.

**Indicator Example #1**: For indicator HS.1, programs are required to upload a copy of their current license. To Upon reviewing the indicator, click the **checkbox**. Next, upload a copy of your program's license using the **+File** button.

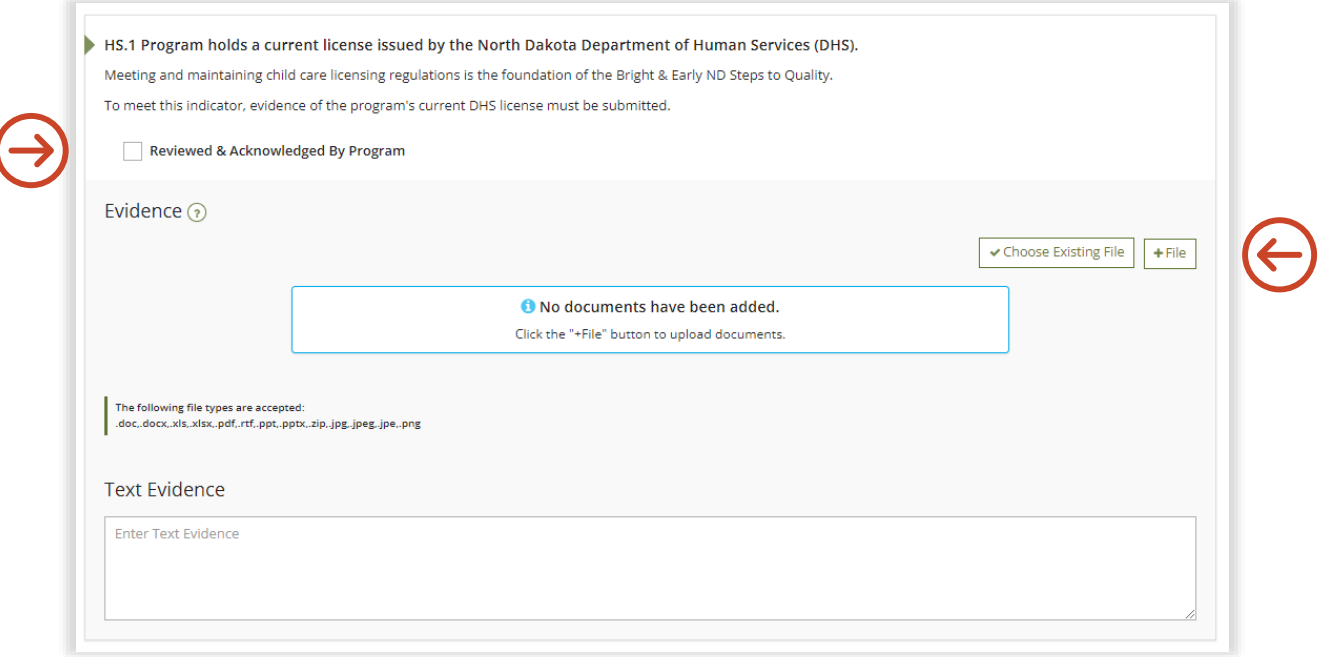

**Indicator Example #1 Completed:** Once your evidence has been uploaded successfully, you will see the document listed under the evidence box. If you would ever need to replace your uploaded evidence, click the **Garbage Can Icon** and begin the upload process again.

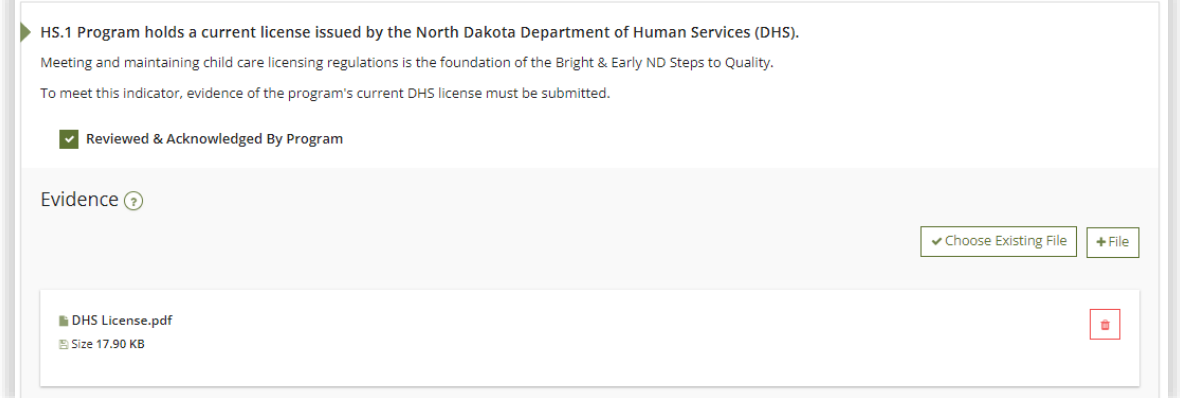

**Indicator Example #2:** For indicator HS.2, programs are required to click on the **Review Documents** button to verify the professional development of the Program Director, Lead Teachers and/or Lead Caregivers. Upon reviewing the indicator, click the **checkbox** to confirm.

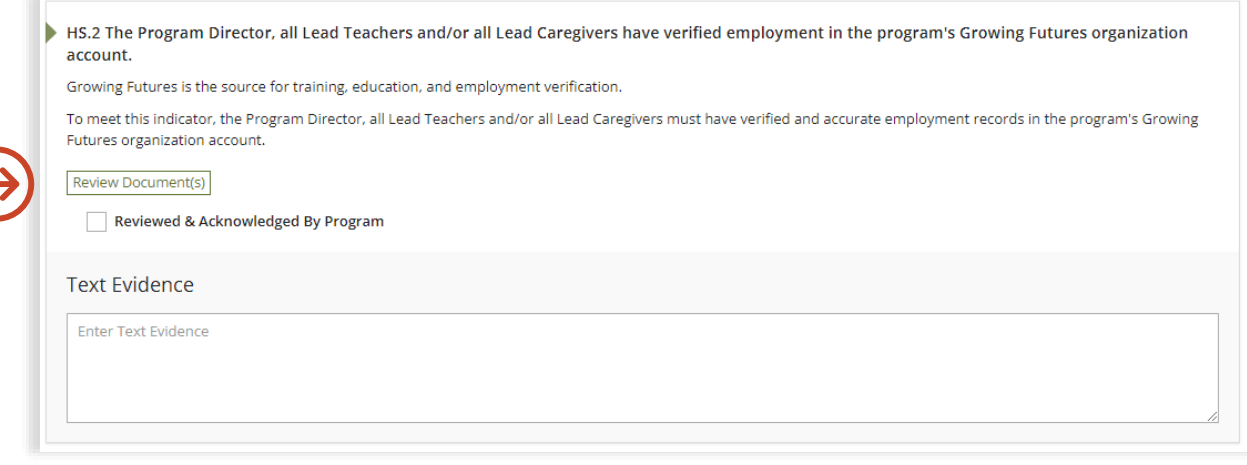

- 9. Programs can work on their Quality Standards Inventory throughout the Bright & Early ND cohort. To ensure your hard work is captured please use the **Save** button. You must read through and complete all the indicators prior to submitting your Quality Standards Inventory.
- 10. When your program is ready to submit your Quality Standards Inventory for review, click on the **Submit for Quality Rating** button.

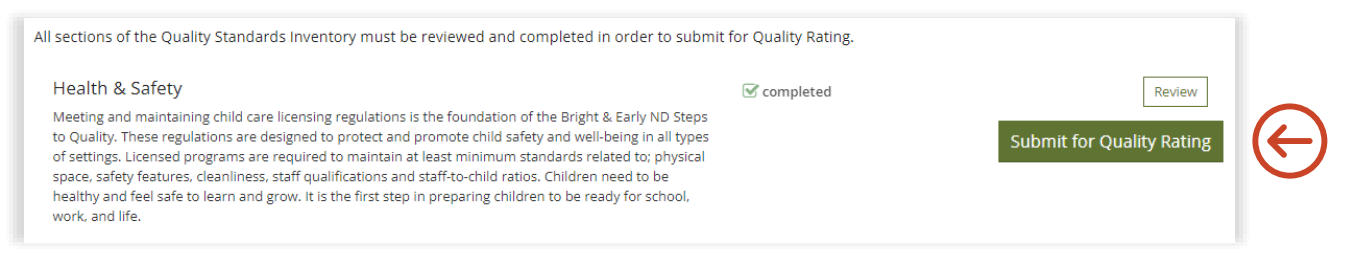

11. Confirm you are ready to Submit for Quality Rating by selcting **Yes**.

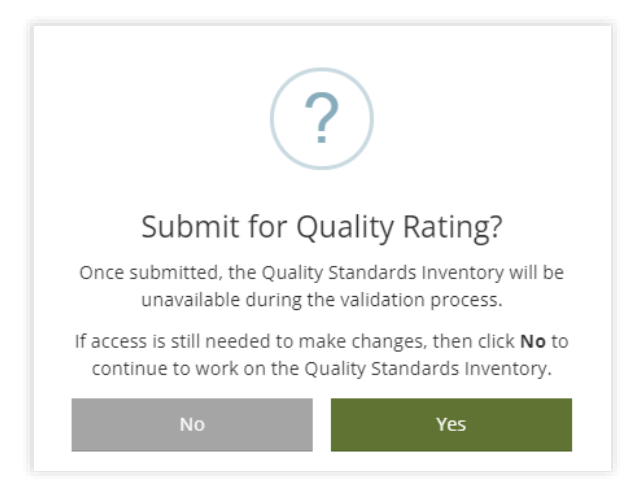

12. Your assigned QRIS Validation Specialist will review your Qualty Standards Inventory within five (5) business days. Once reviewed, you will receive email correspondence regarding the status of your Quality Rating.